## Hello World e4 Application – Part 12

## **Creating and Opening a Wizard**

## **Adding Actions to the Eclipse Main ToolBar**

This section teaches how to add an Action to a Eclipse's Main ToolBar similar to ActionSets extnpt. This is similar to Commands and Handlers. This assumes that you already have created a Command

- 1. Open Application.e4xmi and select TrimBars under Trimmed Window
- 2. Right Click and select Add Child > Window Trim

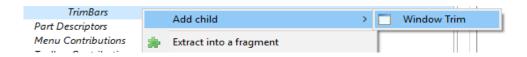

- 3. Provide a Name and ID for the newly created Window Trim
- 4. Right Click on the Window Trim > Add Child > ToolBar
  - Assign ID and Name

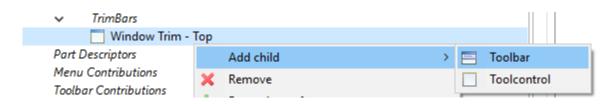

- 5. Right Click on the newly Added ToolBar and create a HandledMenuItem
  - a. In Command Attribute select your Exit Command using the Find Button
  - b. Provide a Label "Exit"
- 6. Now Run your application and You will find the following output

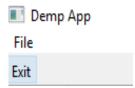

Author: Annamalai C Date: Jully 7<sup>th</sup> 2017

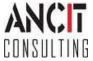